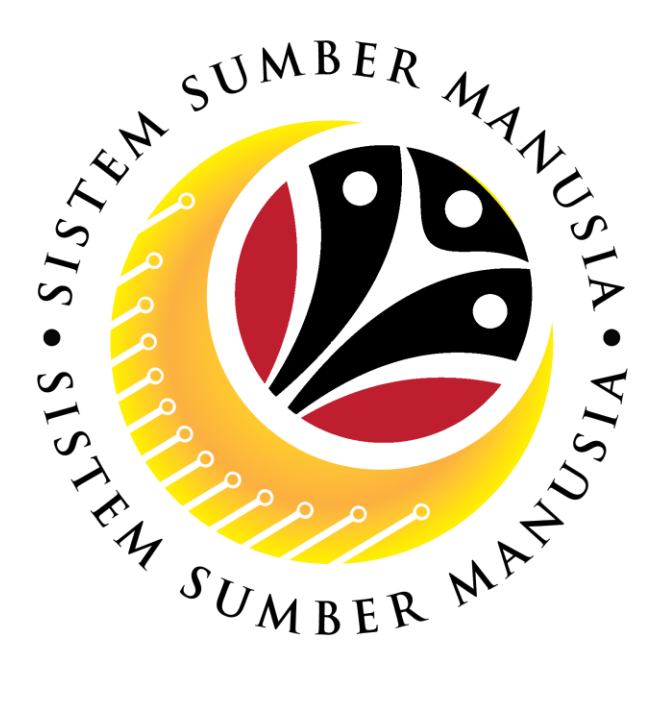

# **SISTEM SUMBER MANUSIA**

## **User Guide**

## **Rehire after Retirement (Contract)**

## **for Back End User (SAP GUI)**

## **Role: JPA Endorser**

**VERSION: 1.0**

SSM\_UG\_Back\_End\_SAPGUI\_Rehire after Retirement\_Contract\_JPA\_v1.0

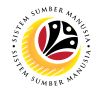

## **INTRODUCTION**

This user guide acts as a reference for Back-End User (SAP GUI) on how they can use the features for **Rehire after Retirement (Contract) module**. In this user guide, it will show the users on how to:

- 1. View Notification via Front-End (FIORI)
- 2. Endorse Rehire after Retirement Application
- 3. Edit and Endorse Rehire after Retirement Application
- 4. Rework or Reject Rehire after Retirement Application
- 5. Generate Application Type Report

Should you have any questions or require additional assistance with the user guide materials, please contact the SSM Help Desk.

## **GLOSSARY**

The following acronyms will be used frequently:

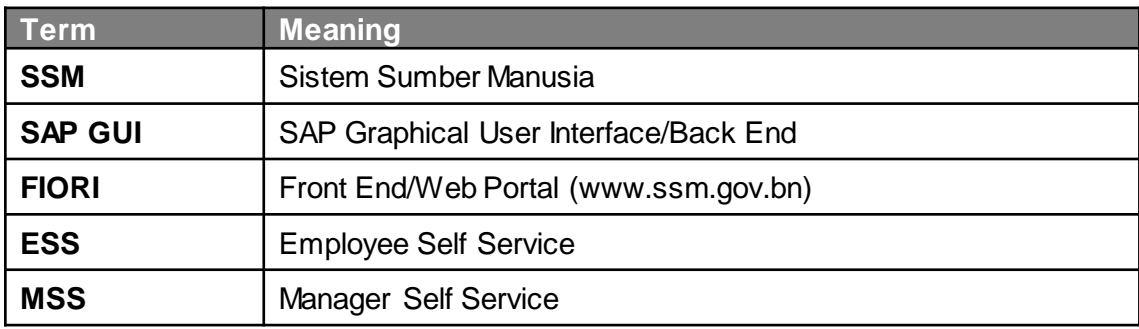

## **FURTHER ASSISTANCE**

<span id="page-1-0"></span>Should you have any questions or require additional assistance with the user guide materials, please contact **SSM Help Desk** at **+673 238 2227** or e-mail at **ssm.helpdesk@dynamiktechnologies.com.bn**.

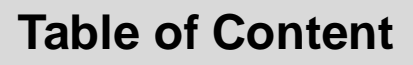

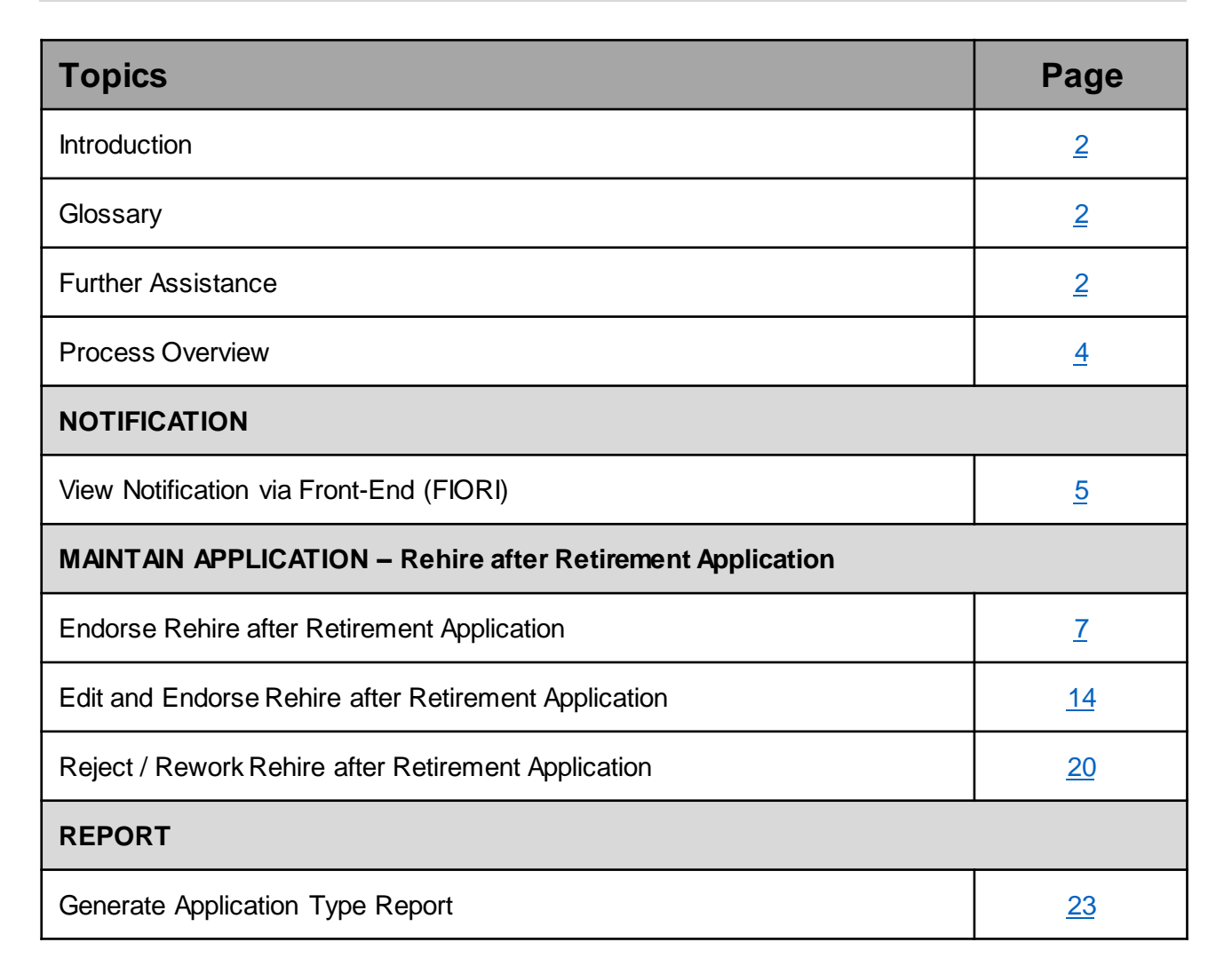

05

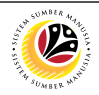

## **Process Overview**

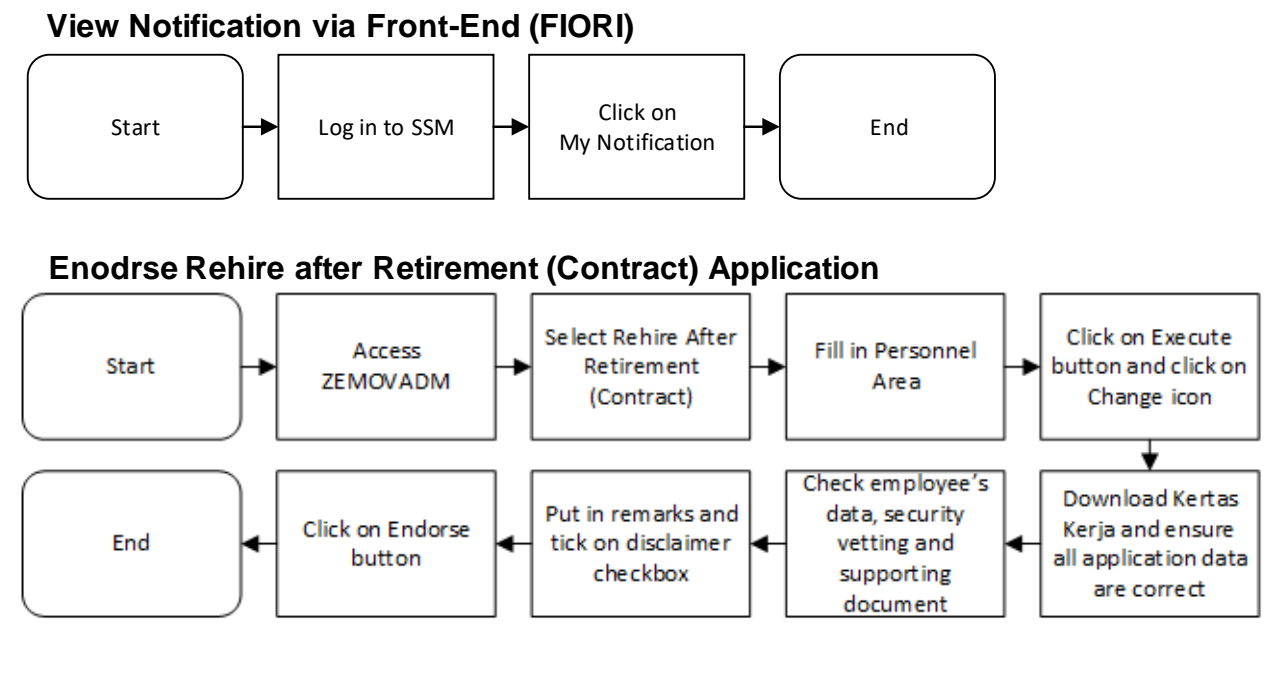

## **Edit and Endorse Rehire after Retirement (Contract) Application**

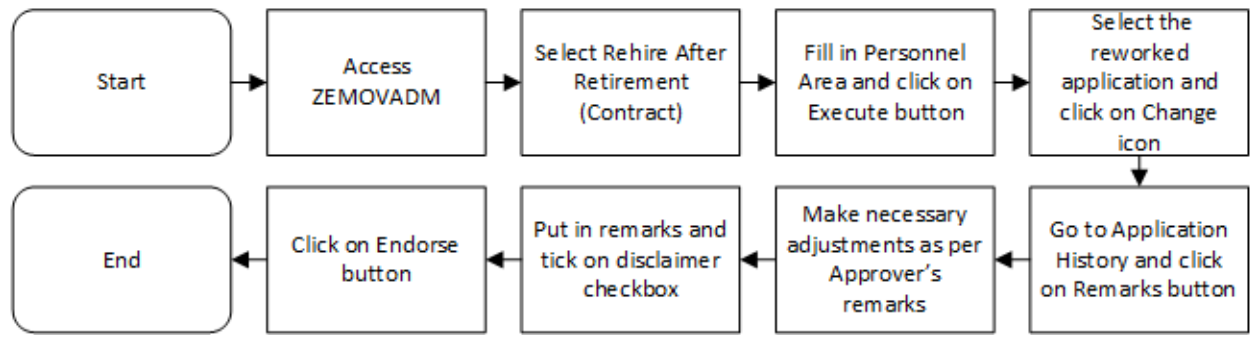

## **Rework or Reject Rehire after Retirement (Contract) Application**

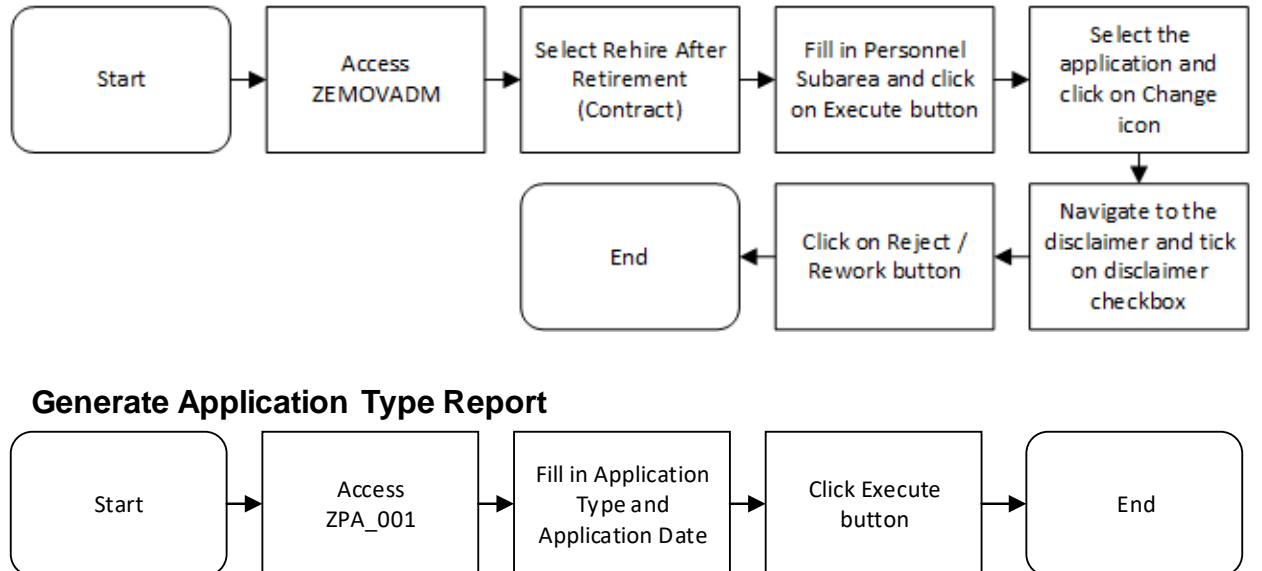

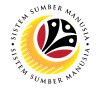

**VIEW NOTIFICATION VIA FRONT END Front-End User** JPA Endorser

Log **into SSM (Front-End)** and proceed with the following steps.

1. Navigate to **My Notification** tab and click on it.

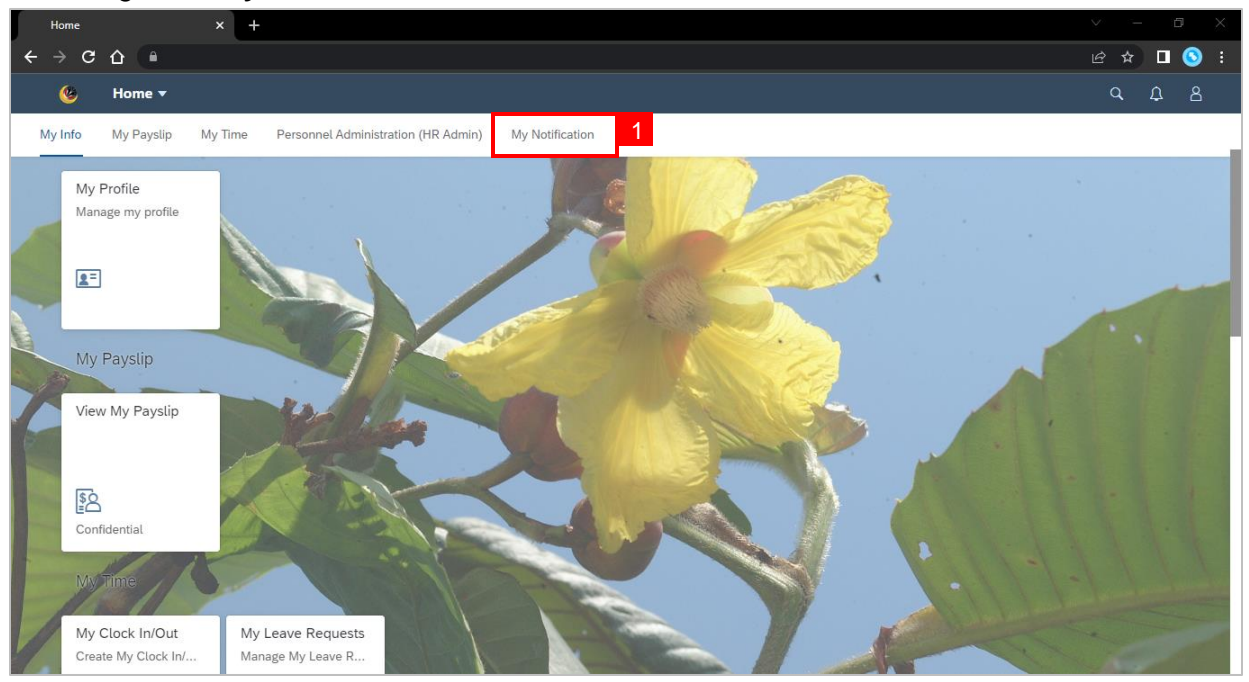

2. Click on **My Notification** tile.

**Note:**The number shown on the tile indicates the total number of unread notification(s).

<span id="page-4-0"></span>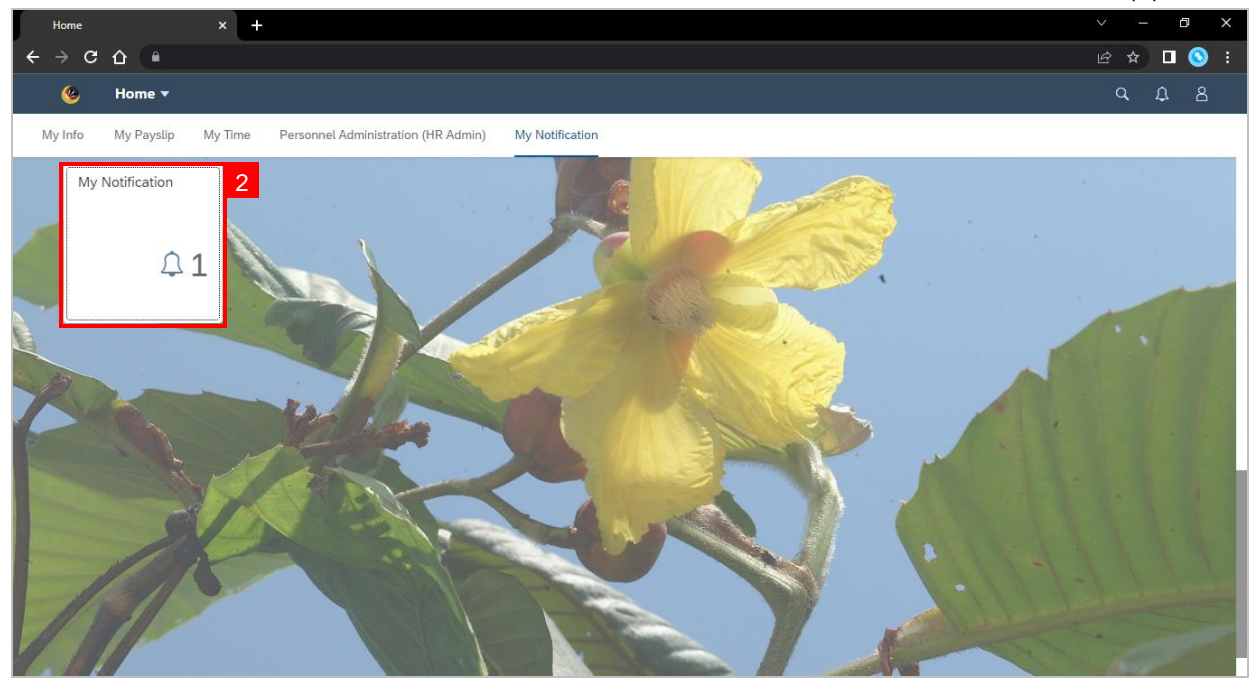

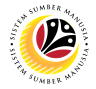

**Outcome:** My Notification page will be displayed.

3. Under **Category** column, it will be shown as: (i) *Pengambilan Semula Slps Bersara*

**(***Kontrak***)** or (ii) *Penyambungan Perkhidmatan* **(***Kontrak***).**

4. Under **Notification** column, the total number of application(s) will be summarised.

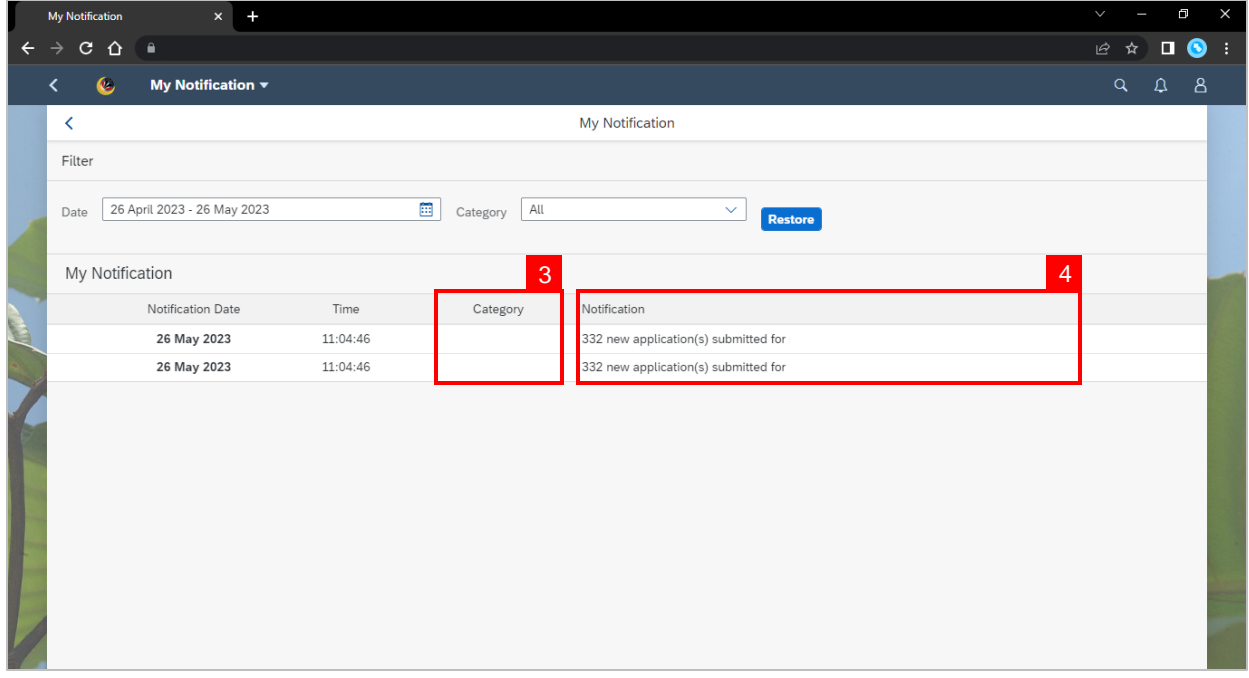

- 5. Users may change the **Date** to view the notifications at a specific period.
- 6. Users may also change the **Category**to view/filter specific category notifications.

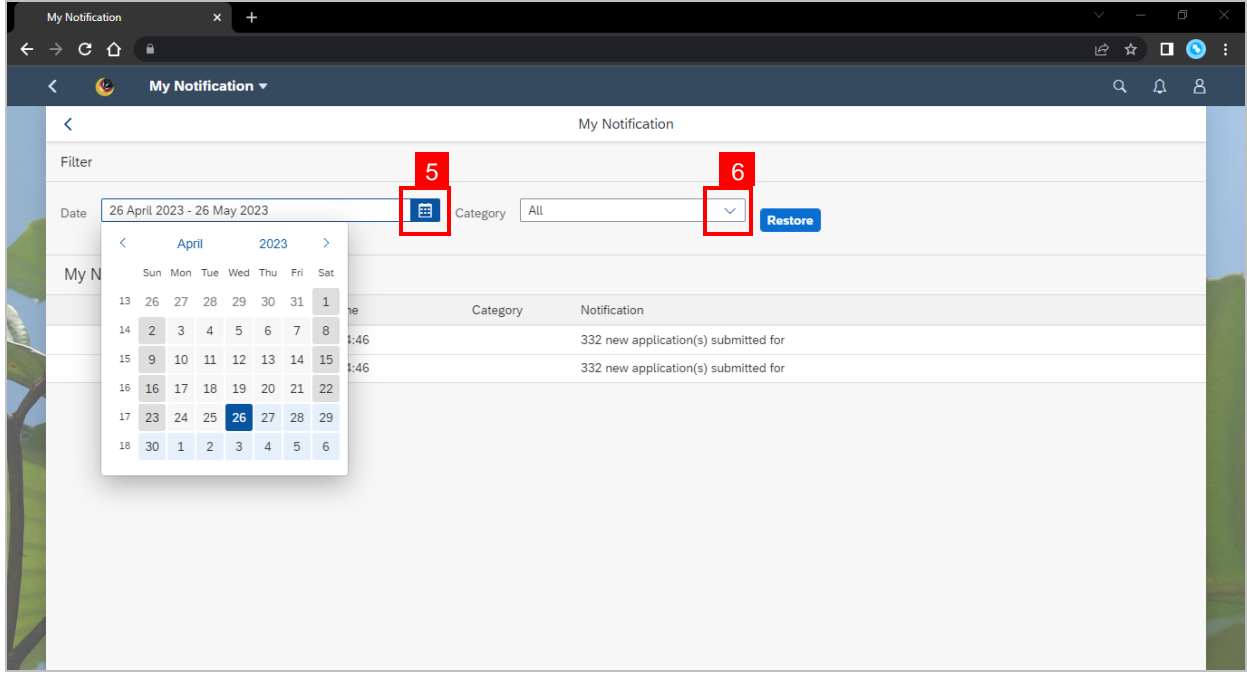

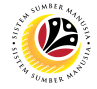

**ENDORSE REHIRE AFTER RETIREMENT APPLICATION**

**Back-End User** JPA Endorser

Log into **SAP GUI (Back-End)** and proceed with the following steps.

1. Enter transaction code (t-code) **ZEMOVADM** in the search bar.

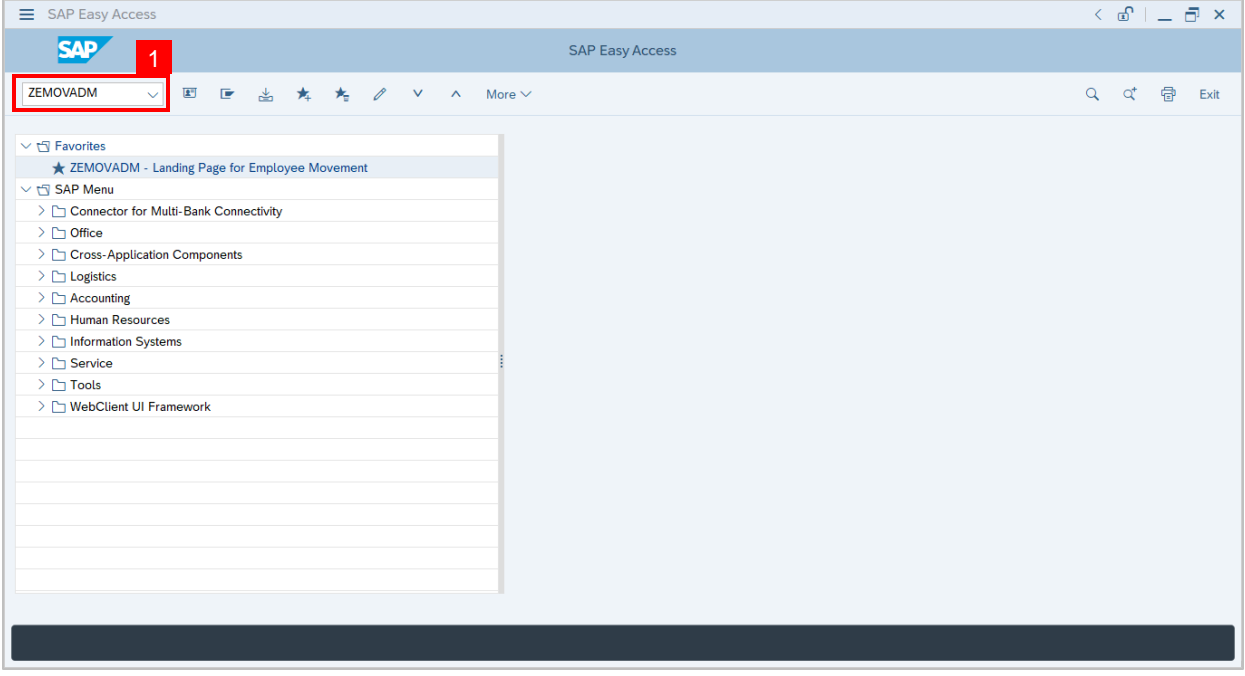

**Note:**Employee Movement page will be displayed.

## 2. Click on **Pengambilan Semula Selepas Bersara (Kontrak)** button.

<span id="page-6-0"></span>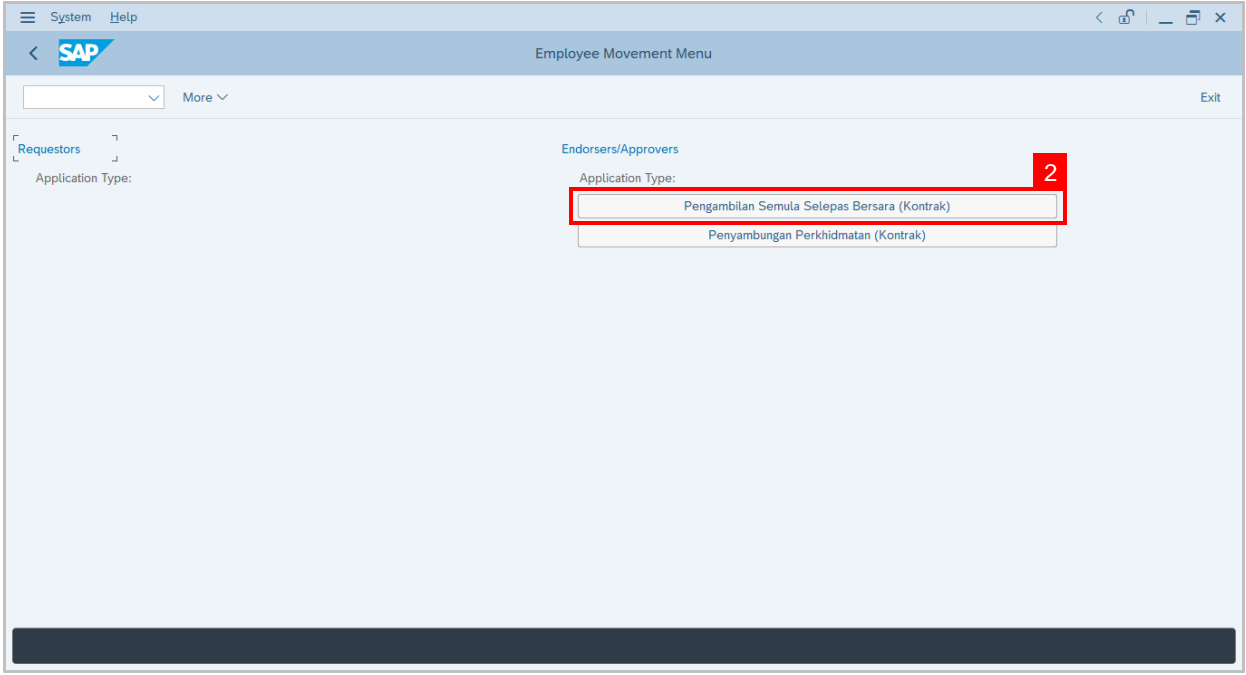

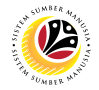

#### 3. Fill in **Personnel Area.**

**Note:Personnel Subarea, Employee Group, Employee Subgroup** are optional to fill in.

4. User may filter specific **Application Status / ID** when required.

#### 5. Click on **Execute** button.

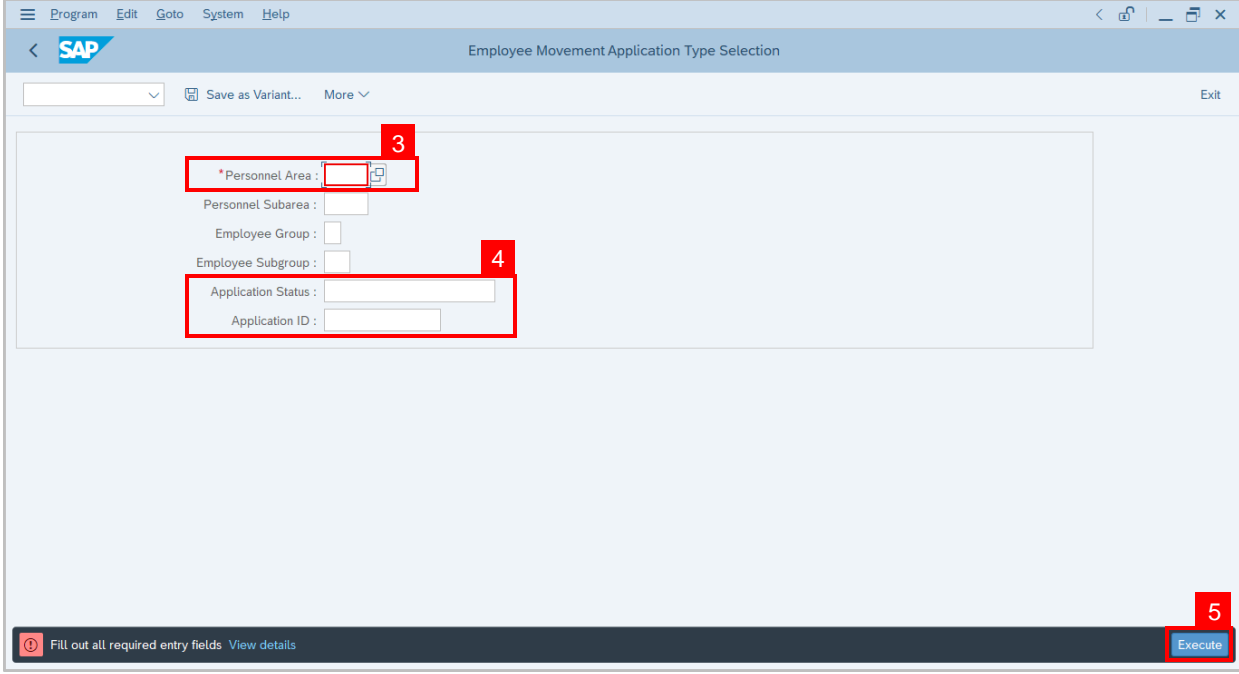

**Note:**Application List – Endorser page will be displayed.

- 6. Select the correct **Application ID / Personnel Number** by clicking on the **radio button**.
- 7. Click on **change** icon to **endorse** the application.

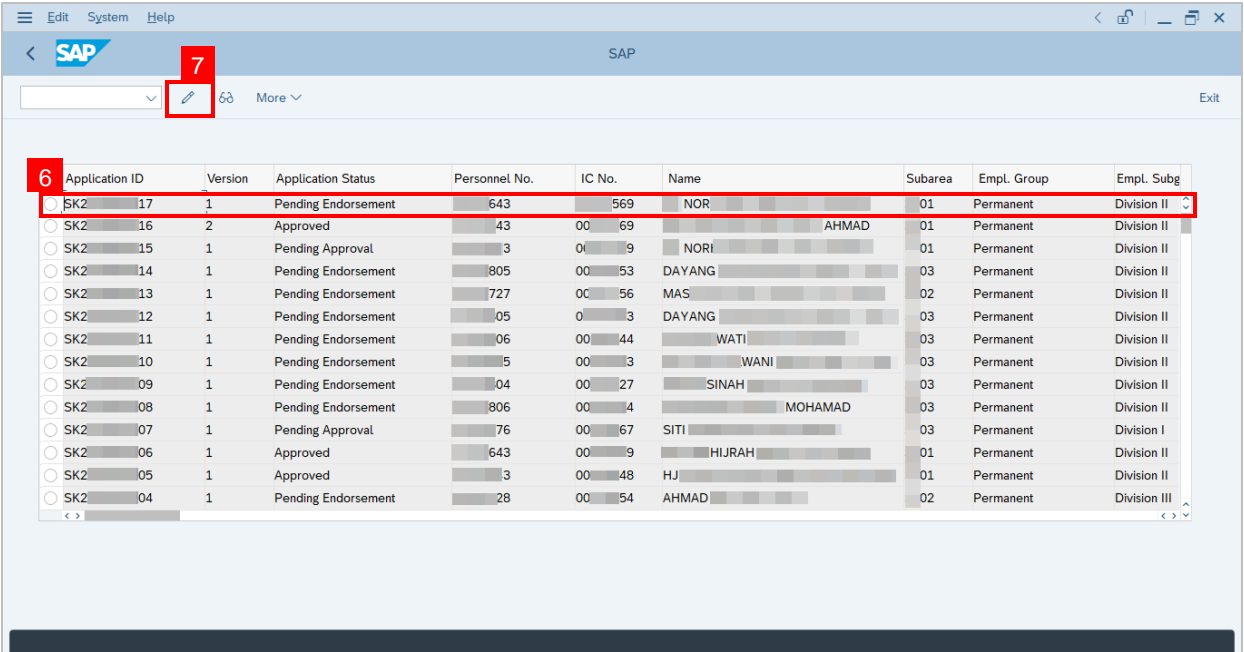

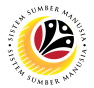

**Note:**Rehire after Retirement (Contract) Application page will be displayed.

8. User can download **Kertas Kerja** and **Service Record**.

#### 9. User can **check the employee details** from **each tab.**

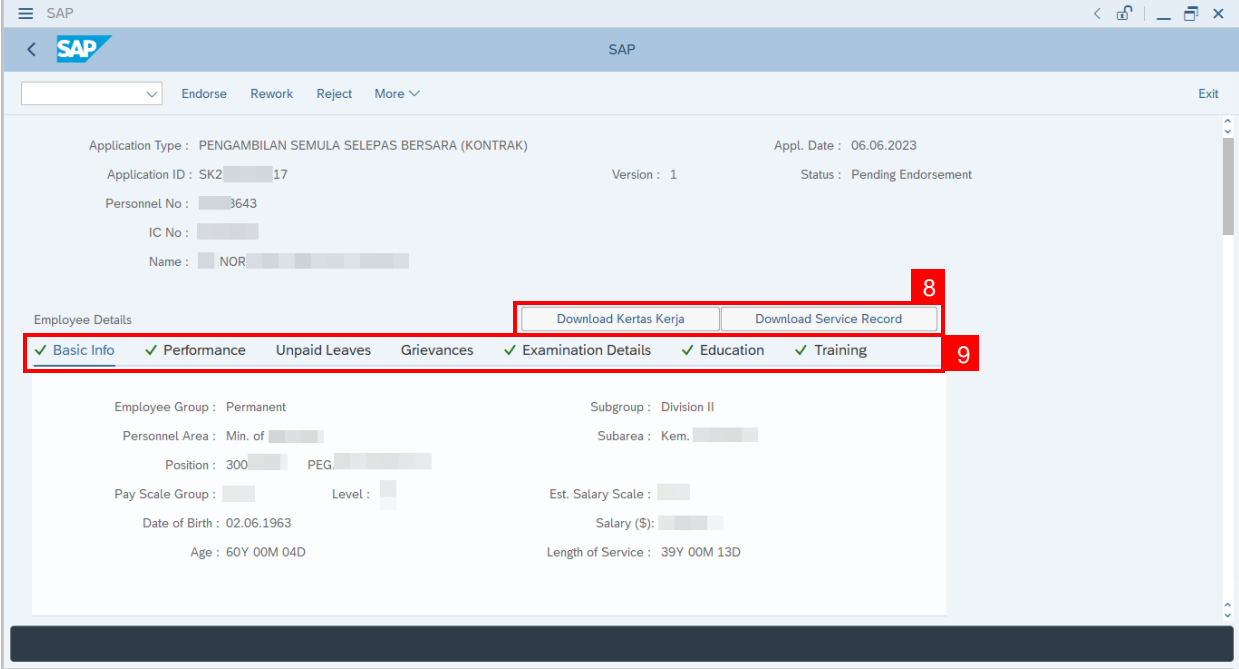

- 10. Navigate to **Application Detail** and ensure that all information is correct.
- 11. Navigate to **Security Vetting** tab and click on it.

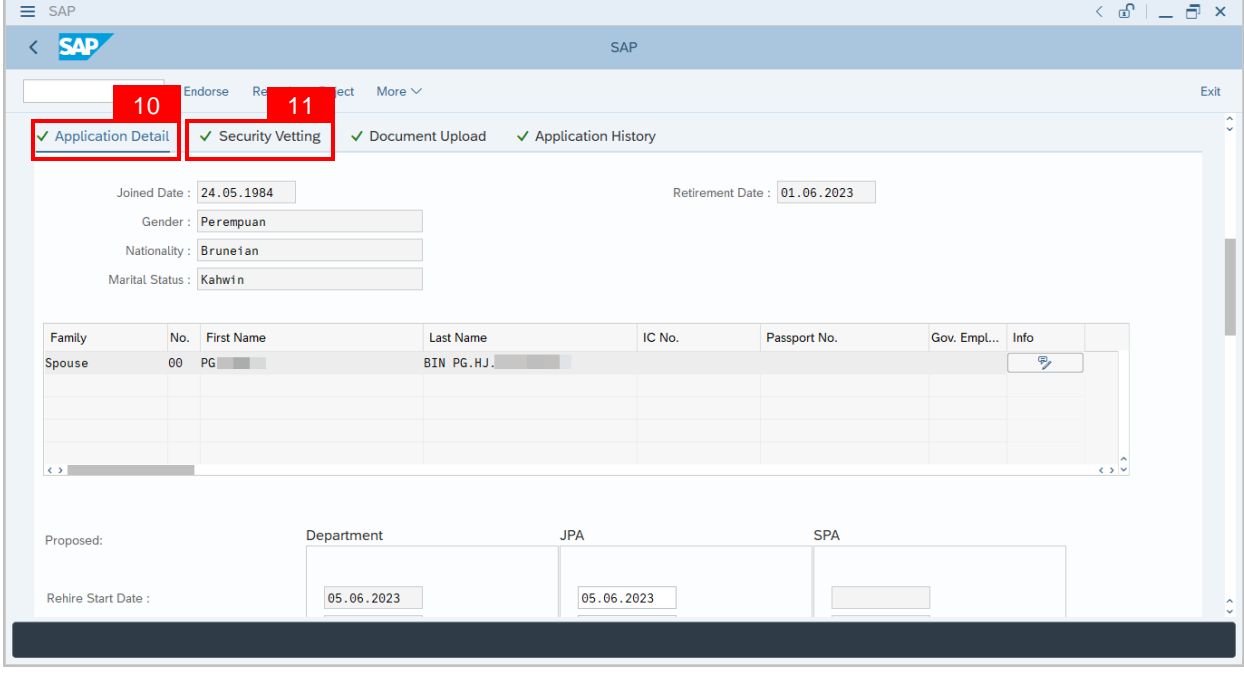

![](_page_9_Picture_1.jpeg)

**Note:**Security Vetting tab will be displayed.

(i) All eight (8) Security Vetting agencies name will be displayed.

(ii) Only the **latest application result** will be shown along with the **Application ID,**

**Memorandum Date** and **Valid To** date.

(iii) **JPA Security Vetting Requestor role** may request Security Vetting application to any of the eight agencies when required via **ZVETREQUEST**.

(iv) **JPA Security Vetting role** may view the result with attachment (if any) via

#### **ZVETDISPLAY**.

(v) **JPA** may request the Security Vetting role and refer to Security Vetting User Guide for more information.

12. To upload any attachment, navigate to **JPA/SPA Document Upload** tab.

**Note:JPA/SPA Document Upload tab** will **not be accessible to Department HR Admin.**

![](_page_9_Picture_271.jpeg)

![](_page_10_Picture_1.jpeg)

Navigate to **Application Detail,** under **JPA column** and proceed with the next step.

13. User may change the **proposed details** by **Department**, if necessary.

![](_page_10_Picture_155.jpeg)

14. Navigate to **Any Details On Laporan Penyampaian Pengajaran / Laporan Pencerapan Pembelajaran / Mata CME / Laporan Klinikal** field to check for any remarks.

15. Navigate to **If the mentioned government officer cannot be replaced with Local**

**Officer or New Intake. Please specify reasons** field to check for any remarks.

![](_page_10_Picture_156.jpeg)

![](_page_11_Picture_1.jpeg)

16. Verify to ensure the **Proposed Successor** user ID fits the criteria required for this position.

17. Verify the **Expected Succession Date** and user may change it, if needed.

18. Fill in **Remarks**, if any. It will appear at **Application History** for **Approver** and **Department HR Administrator** to view.

19. **Click on the checkbox** to agree with the disclaimer.

20. Click on **Endorse** button to endorse the application for **Rehire after Retirement**

#### **(Contract).**

![](_page_11_Picture_303.jpeg)

**Note:**Application List – Requestor will be displayed.

- 21. The **Application ID** will remain the same.
- 22. The **Version** number will be 1 (Version 1).
- 23. The **Application Status** will show as **Pending Approval**.

**Outcome: Rehire after Retirement (Contract) Application has been successfully**

**endorsed and subject for approval.**

![](_page_12_Picture_23.jpeg)

![](_page_12_Picture_4.jpeg)

![](_page_13_Picture_1.jpeg)

**EDIT AND ENDORSE REHIRE AFTER RETIREMENT APPLICATION Back-End User** JPA Endorser

Log into **SAP GUI (Back-End)** and proceed with the following steps.

1. Enter transaction code (t-code) **ZEMOVADM** in the search bar.

![](_page_13_Picture_118.jpeg)

**Note:**Employee Movement page will be displayed.

#### 2. Click on **Pengambilan Semula Selepas Bersara (Kontrak)** button.

<span id="page-13-0"></span>![](_page_13_Picture_119.jpeg)

![](_page_14_Picture_1.jpeg)

#### 3. Fill in **Personnel Area.**

4. User may filter specific **Application Status / ID** when required.

### 5. Click on **Execute** button.

![](_page_14_Picture_157.jpeg)

**Note:**Application List – Requestor page will be displayed.

- 6. Click on the **radio button** to select application (Application Status: Reworked to JPA).
- 7. Click on **change** icon to rework on / edit the application.

![](_page_14_Picture_158.jpeg)

![](_page_15_Picture_1.jpeg)

- 8. User can download the **Kertas Kerja** and **Service Record**.
- 9. User must **check the details** from **each tab**, ensure that the data is updated and correct.

**Note:**If any of the data is incorrect, it can be updated by Department HR Admin via PA30.

![](_page_15_Picture_180.jpeg)

- 10. Navigate to **Application Detail** and ensure that all information is correct.
- 11. Navigate to **Application History** tab and click on it.

![](_page_15_Picture_181.jpeg)

![](_page_16_Picture_1.jpeg)

**Note:**Application History tab will be displayed.

12. Click on **remarks** button to view the remarks from SPA Approver what needs to be

#### reworked on.

![](_page_16_Picture_80.jpeg)

**Note:** Remarks pop-up window will be displayed.

![](_page_16_Picture_81.jpeg)

![](_page_17_Picture_1.jpeg)

Navigate to **Application Detail,** under **Department column** and proceed with the adjustments required.

**Note:** JPA Endorser can only adjust the details under JPA column except for the greyed-out

fields.

Once all the adjustments have been made, proceed with the next step:

13. **Click on the checkbox** to agree with the disclaimer.

14. Click on **Endorse** button to submit the application.

![](_page_17_Picture_160.jpeg)

**Note:** Application List – Requestor will be displayed.

- 15. The **Application ID** will remain the same.
- 16. The **Version** number will be 2 (Version 2).
- 17. The **Application Status** will show as **Pending Endorsement**.

#### **Outcome: Rehire after Retirement (Contract) Application has been successfully**

#### **reworked and submitted for endorsement.**

![](_page_18_Picture_26.jpeg)

![](_page_18_Picture_4.jpeg)

![](_page_19_Picture_1.jpeg)

**REWORK / REJECT REHIRE AFTER RETIREMENT APPLICATION**

**Back-End User** Department HR Administrator

Log into **SAP GUI (Back-End)** and proceed with the following steps.

1. Enter transaction code (t-code) **ZEMOVADM** in the search bar.

![](_page_19_Picture_122.jpeg)

**Note:**Employee Movement page will be displayed.

## 2. Click on **Pengambilan Semula Selepas Bersara (Kontrak)** button.

<span id="page-19-0"></span>![](_page_19_Picture_123.jpeg)

![](_page_20_Picture_1.jpeg)

#### 3. Fill in **Personnel Area.**

4. User may filter specific **Application Status / ID** when required.

#### 5. Click on **Execute** button.

![](_page_20_Picture_152.jpeg)

**Note:**Application List – Requestor page will be displayed.

- 6. Click on the **radio button** to select application to be **reworked /rejected**.
- 7. Click on **change** icon to rework / reject the application.

![](_page_20_Picture_153.jpeg)

![](_page_21_Picture_1.jpeg)

- 8. Navigate to the bottom of the page and **click on the disclaimer checkbox.**
- 9. Fill in **Remarks** inside the box.

### 10. Click on **Rework / Reject** button.

![](_page_21_Picture_81.jpeg)

**Note:**Application List – Requestor page will be displayed.

#### **Outcome: The application has been Rejected / Reworked**.

![](_page_21_Picture_82.jpeg)

![](_page_22_Picture_1.jpeg)

**GENERATE APPLICATION TYPE REPORT**

**Back-End User** JPA Endorser

Log into **SAP GUI (Back-End)** and proceed with the following steps.

1. Enter transaction code (t-code) **ZPA\_001** in the search bar.

![](_page_22_Picture_109.jpeg)

**Note:**Employee Movement page will be displayed.

#### 2. Select the **Application Type**.

<span id="page-22-0"></span>![](_page_22_Picture_110.jpeg)

![](_page_23_Picture_1.jpeg)

**Note:**Application Code (1) pop-up window will be displayed.

3. Select any of the required application type and click on the **copy / green tick icon.**

![](_page_23_Picture_136.jpeg)

4. Fill in **Application Date From:** and **to:**

**Note:**The Application Date has a **restriction of 1 year period.**

5. Click on **Execute** button.

![](_page_23_Picture_137.jpeg)

![](_page_24_Picture_1.jpeg)

### **Outcome: Report For Application Type and Status is generated.**

#### **Note:**

- (i) To download the report, right click anywhere on the report and click **Spreadsheet...**
- (ii) To set a filter on the report, user may click on the Filter icon.
- (iii) To sort the order of the report, user may click on either **Sort in ascending order** or

#### **Sort in descending order** icon**.**

![](_page_24_Picture_161.jpeg)